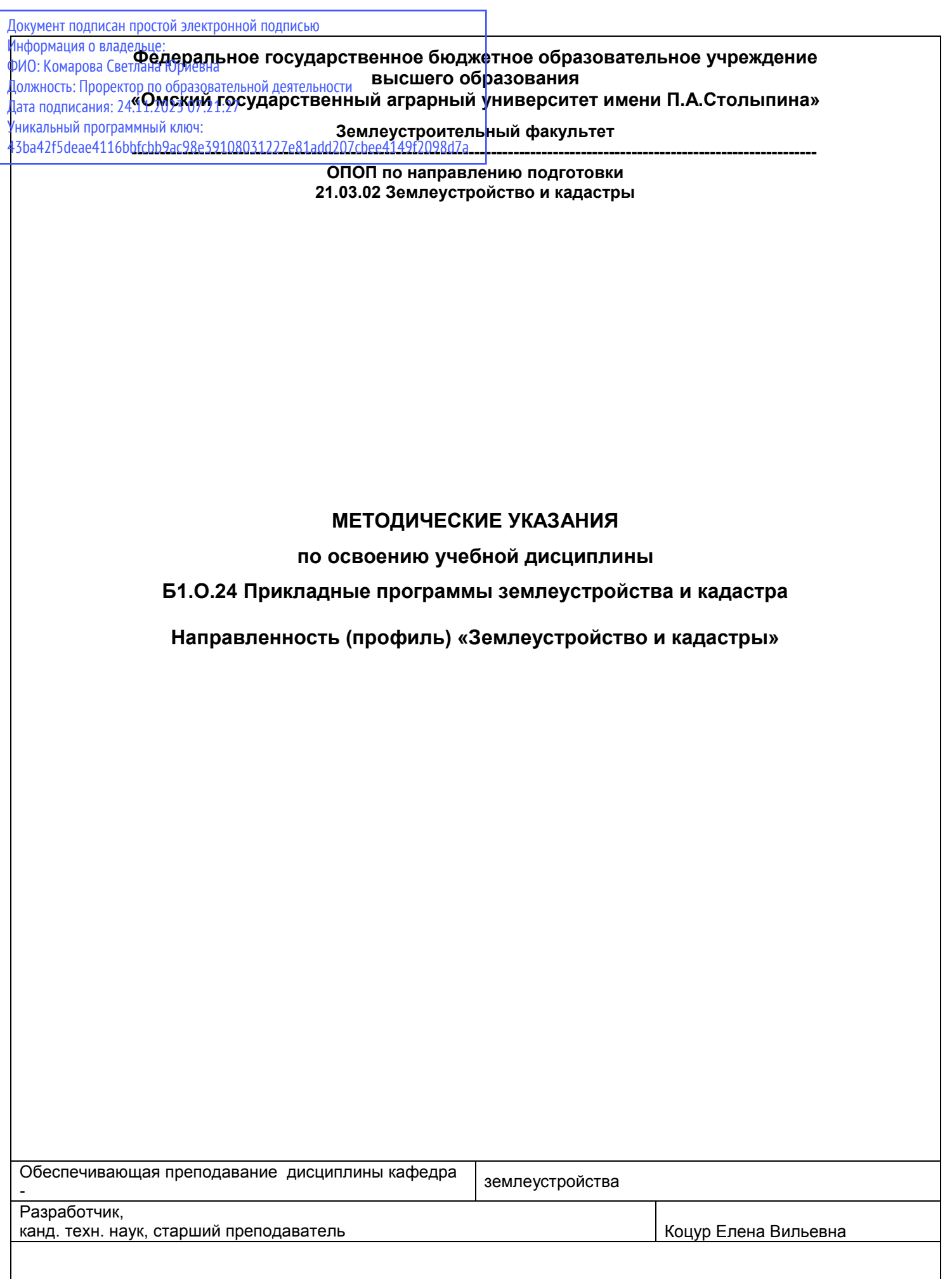

**Омск 2021**

# СОДЕРЖАНИЕ

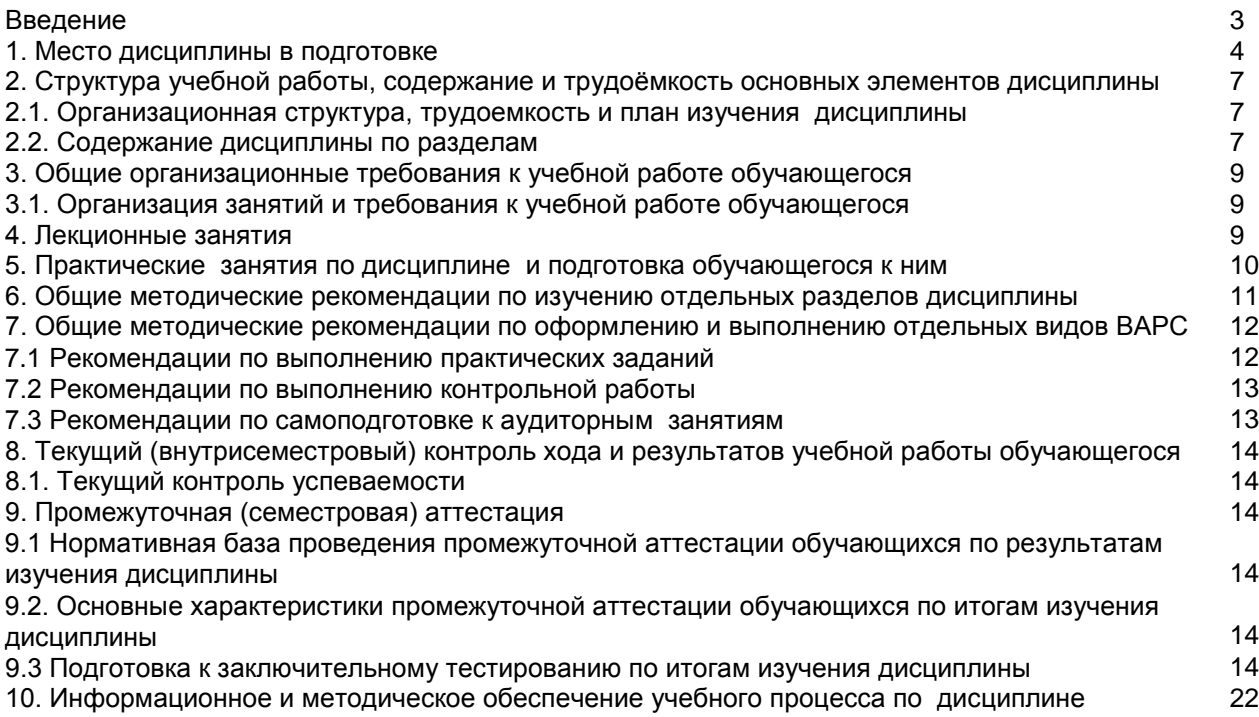

#### **ВВЕДЕНИЕ**

1. Настоящее издание является основным организационно-методическим документом учебнометодического комплекса по дисциплине в составе основной профессиональной образовательной программы высшего образования (ОПОП ВО). Оно предназначено стать для них методической основой по освоению данной дисциплины.

2. Содержательной основой для разработки настоящих методических указаний послужила Рабочая программа дисциплины, утвержденная в установленном порядке.

3. Методические аспекты развиты в учебно-методической литературе и других разработках, входящих в состав УМК по данной дисциплине.

4. Доступ обучающихся к электронной версии Методических указаний по изучению дисциплины, обеспечен в информационно-образовательной среде университета.

При этом в электронную версию могут быть внесены текущие изменения и дополнения, направленные на повышение качества настоящих методических указаний.

#### Уважаемые обучающиеся!

Приступая к изучению новой для Вас учебной дисциплины, начните с вдумчивого прочтения разработанных для Вас кафедрой специальных методических указаний. Это поможет Вам вовремя понять и правильно оценить ее роль в Вашем образовании.

Ознакомившись с организационными требованиями кафедры по этой дисциплине и соизмерив с ними свои силы. Вы сможете сделать осознанный выбор собственной тактики и стратегии учебной деятельности, уберечь самих себя от неразумных решений по отношению к ней в начале семестра, а не тогда, когда уже станет поздно. Используя эти указания, Вы без дополнительных осложнений подойдете к промежуточной аттестации по этой дисциплине. Успешность аттестации зависит, прежде всего, от Вас. Ее залог – ритмичная, целенаправленная, вдумчивая учебная работа, в целях обеспечения которой и разработаны эти методические указания.

#### 1. Место учебной дисциплины в подготовке

Учебная дисциплина относится к дисциплинам ОПОП университета, состав которых определяется вузом и требованиями ФГОС.

Цель дисциплины - формирование теоретических знаний, практических умений и навыков работы с базами данных различных типов в программе MapInfo Professional.

### В ходе освоения дисциплины обучающийся должен:

- иметь целостное представление о программе Mapinfo Professional;

- знать методику проведения работ при создании электронных карт в ГИС программе Mapinfo Professiona:

- уметь создавать карты для землеустройства и кадастра недвижимости;

- владеть опытом формирования электронных карт в ГИС программе Mapinfo Professional.

#### 1.1. Перечень компетенций с указанием этапов их формирования в результате освоения учебной дисциплины:

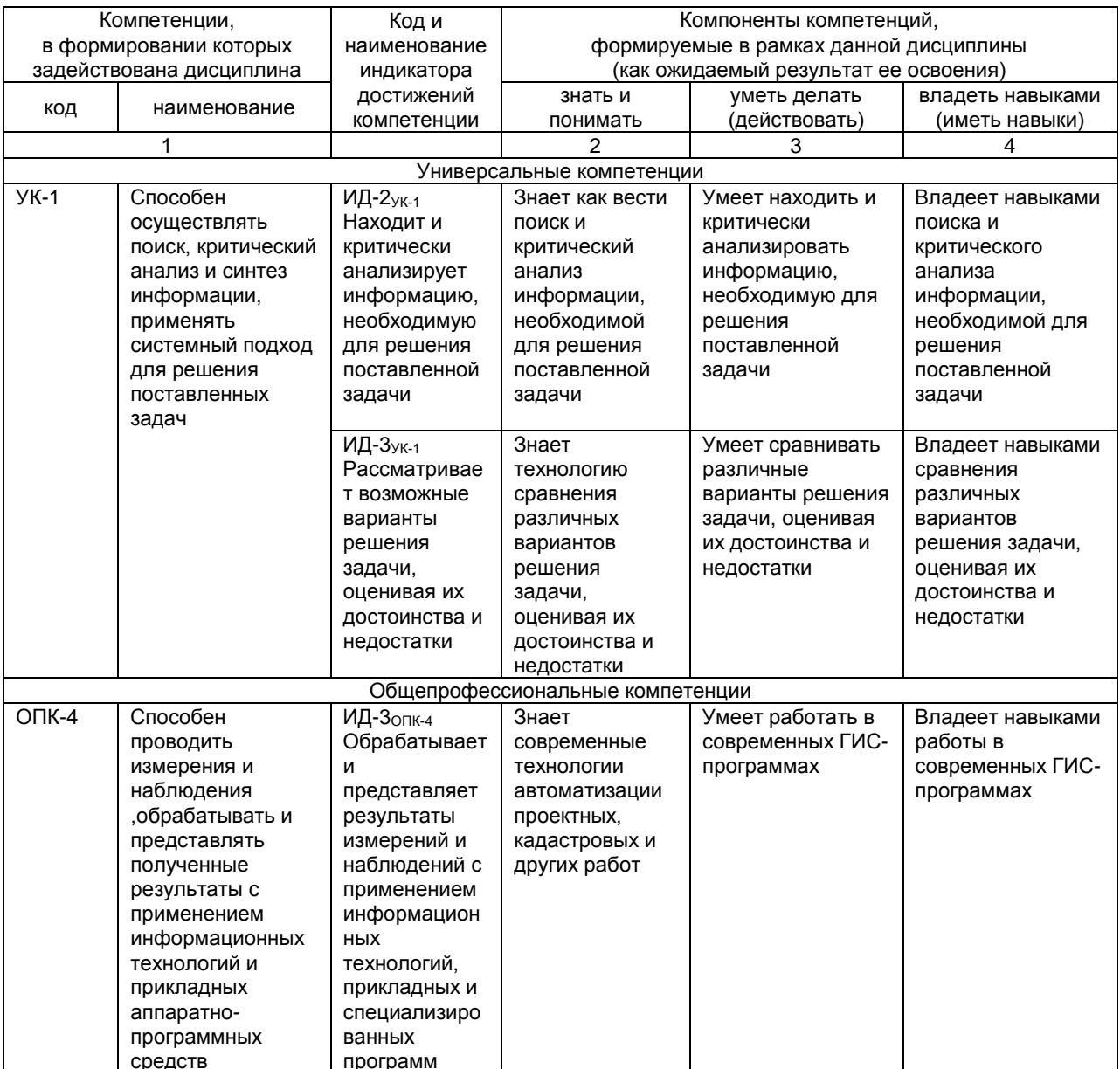

### 1.2. Описание показателей, критериев и шкал оценивания и этапов формирования компетенций в рамках дисциплины

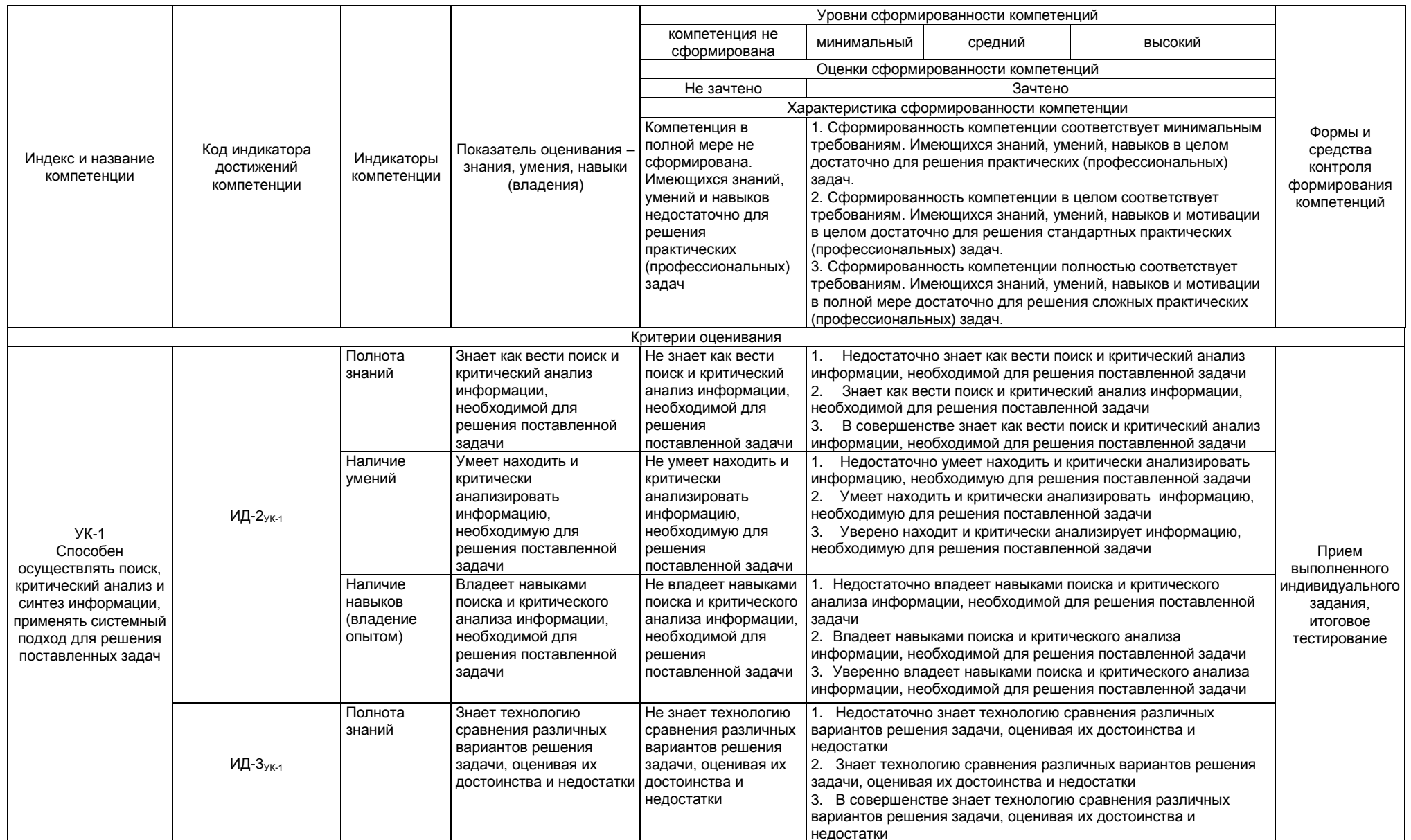

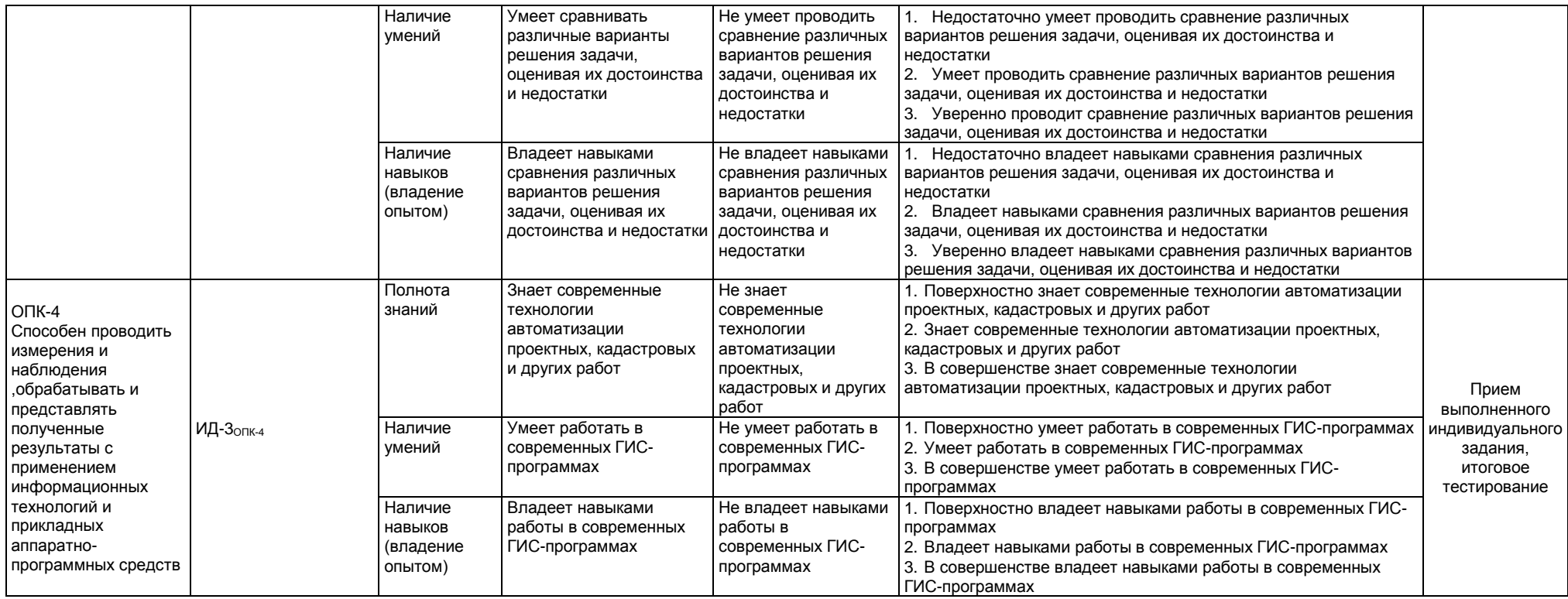

### 2. Структура учебной работы, содержание и трудоёмкость основных элементов дисциплины

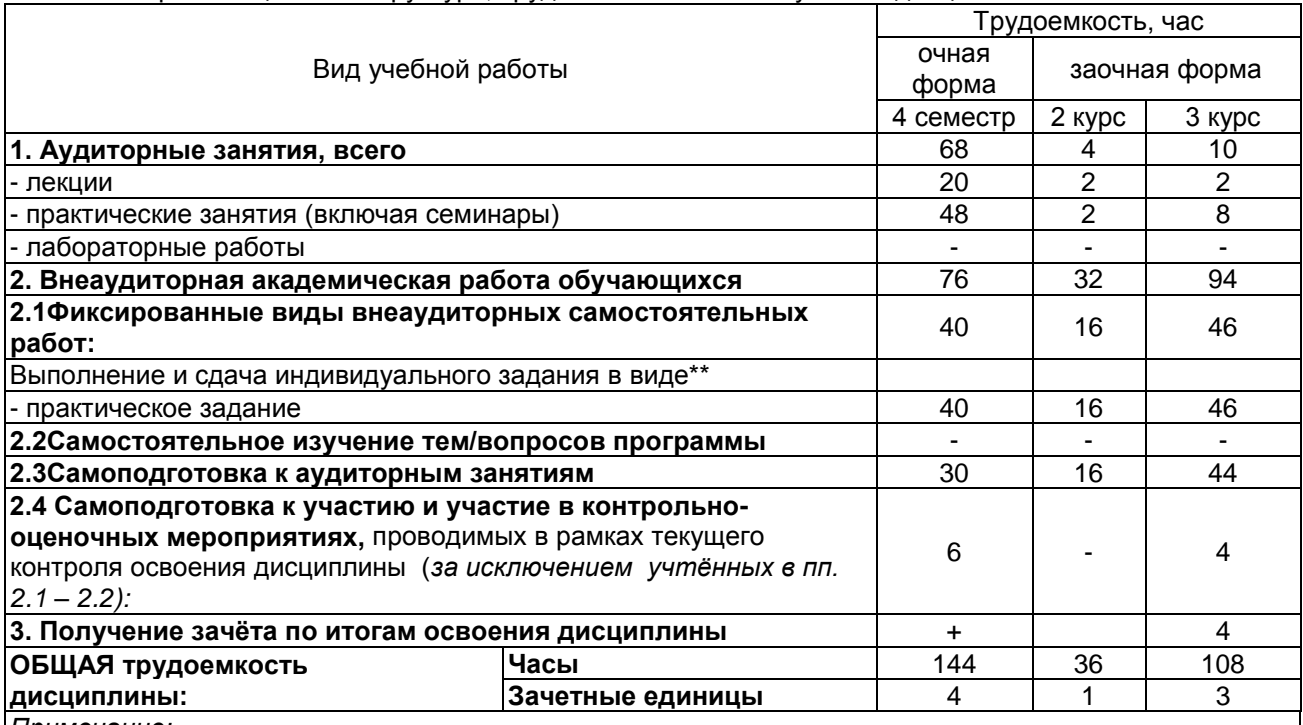

#### 2.1 Организационная структура, трудоемкость и план изучения дисциплины

Примечание:

\* - семестр - для очной формы обучения, курс - для заочной формы обучения;

- Семестр - для очной формы осутойки, курский сестистирории и суда.<br>\*\* - КР/КП, реферата/эссе/презентации, контрольной работы (для обучающихся заочной формы обучения), расчетно-графической (расчетно-аналитической) работы и др.;

2.2. Содержание дисциплины по разделам

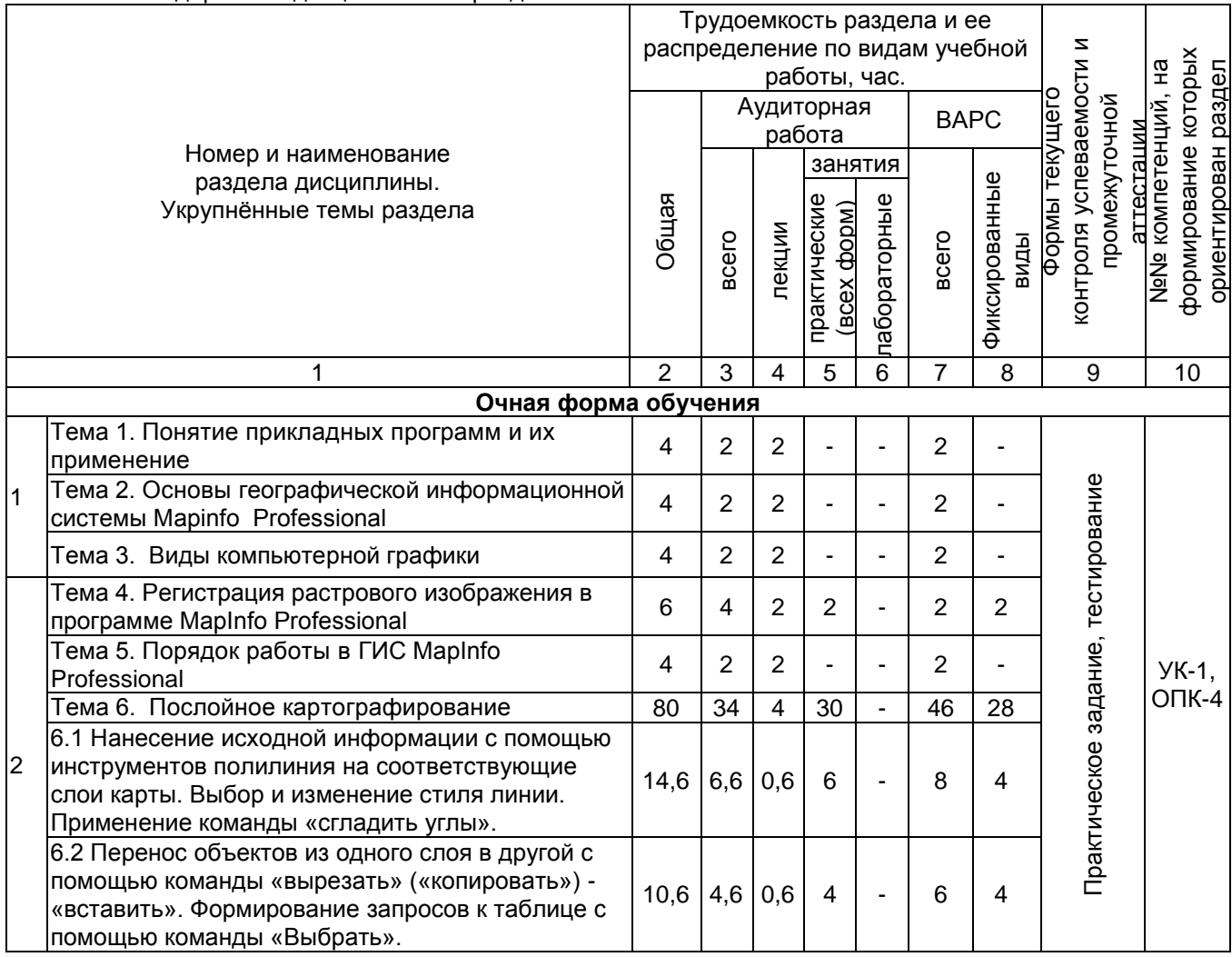

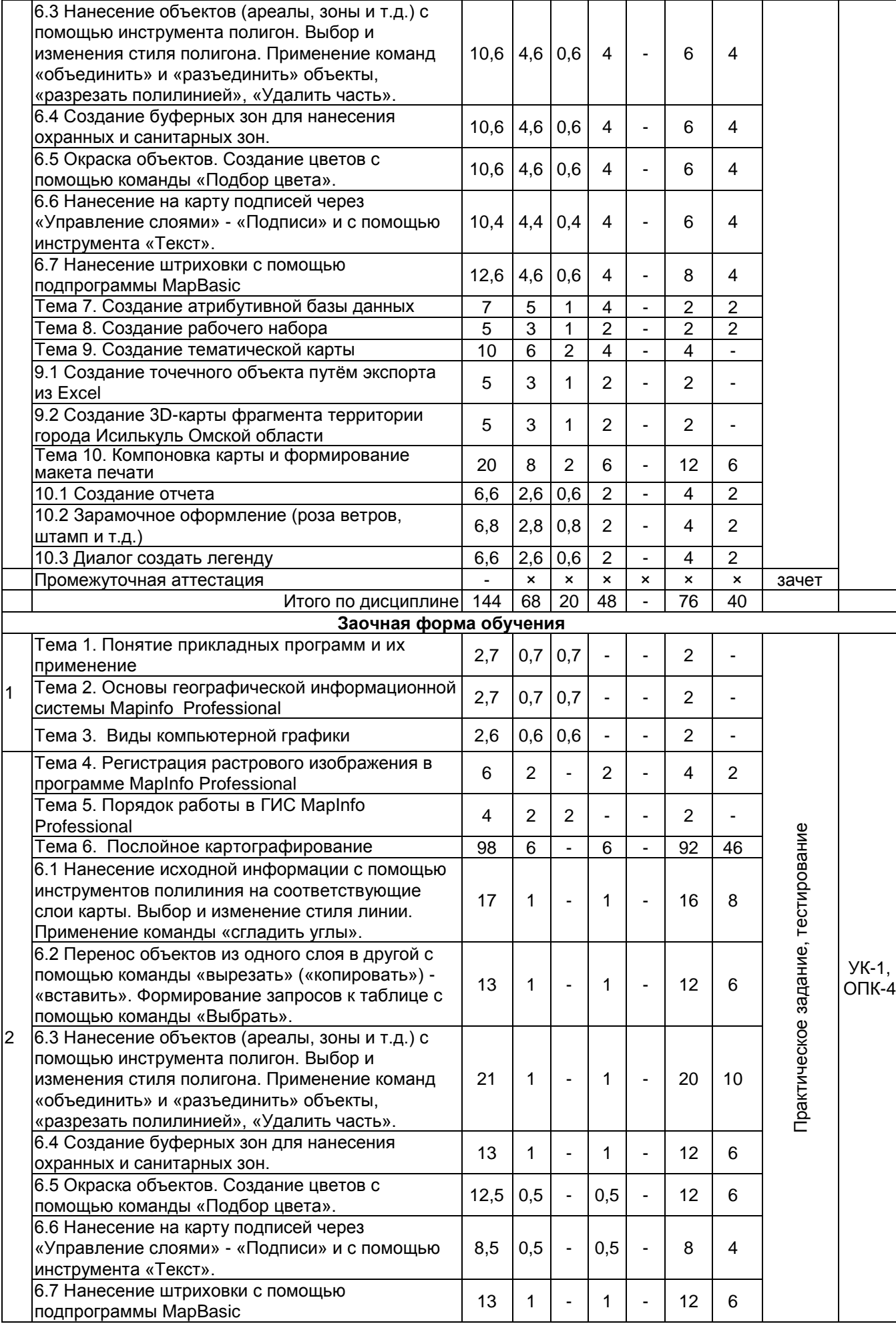

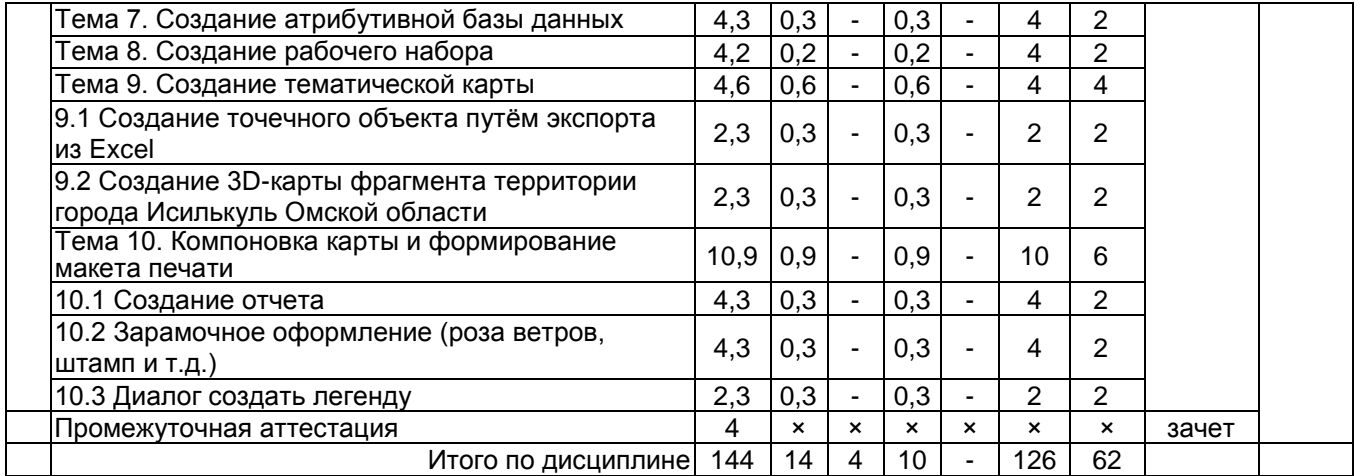

### **3. Общие организационные требования к учебной работе обучающегося**

#### **3.1. Организация занятий и требования к учебной работе обучающегося**

Организация занятий по дисциплине носит циклический характер. По всем разделам предусмотрена взаимоувязанная цепочка учебных работ: лекция – самостоятельная работа студентов (аудиторная и внеаудиторная). На занятиях каждый студент получает объект в электронном виде, который за ним закрепили на предыдущих занятиях, выдаются задания, которые необходимо сделать и рекомендации по их выполнению.

Для своевременной помощи студентам при изучении дисциплины кафедрой организуются индивидуальные и групповые консультации, устанавливается время приема выполненных работ.

По итогам изучения дисциплины осуществляется аттестация студента в форме дифференцированного зачета.

Учитывая статус дисциплины к еѐ изучению предъявляются следующие организационные требования:

- обязательное посещение студентом всех видов аудиторных занятий;

- ведение конспекта в ходе лекционных занятий (см.п.4);

- качественная самостоятельная подготовка к практическим занятиям (см. п.5), активная работа на них;

- активная, ритмичная самостоятельная аудиторная и внеаудиторная работа студента;

- своевременная сдача преподавателю отчетных документов по аудиторным и внеаудиторным видам работ;

- в случае наличия пропущенных студентом занятиям, необходимо получить консультацию по подготовке и оформлению отдельных видов заданий.

Для успешного освоения курса, студенту предлагаются учебно-информационные источники в виде учебной, учебно-методической литературы (см. п.10)**.**

#### **4. Лекционные занятия**

Для изучающих дисциплину читаются лекции в соответствии с планом, представленным в таблице 5.

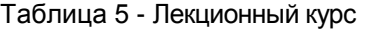

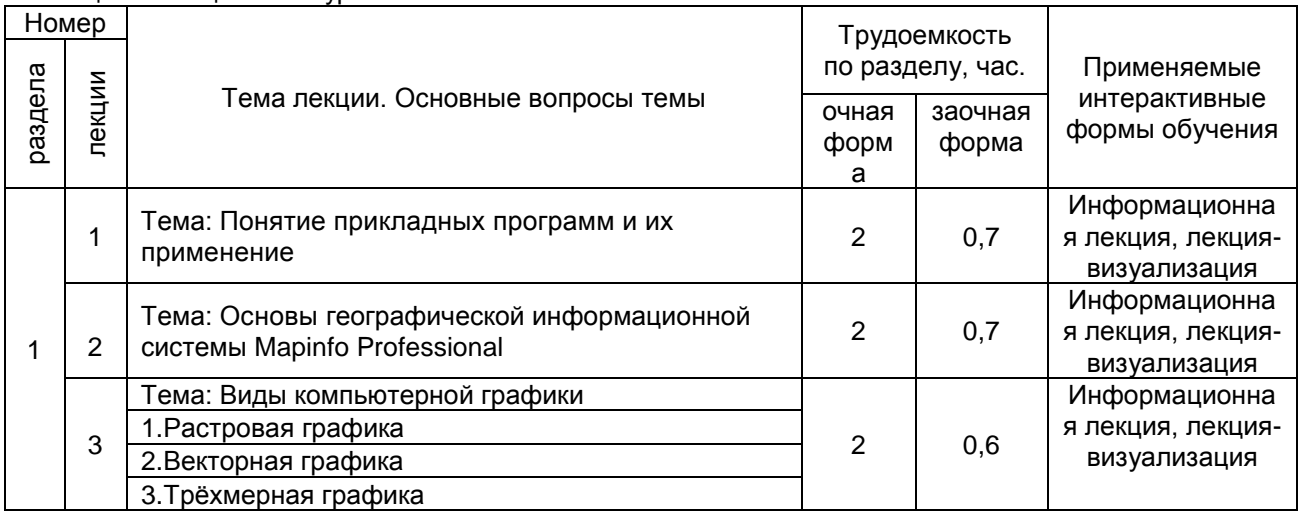

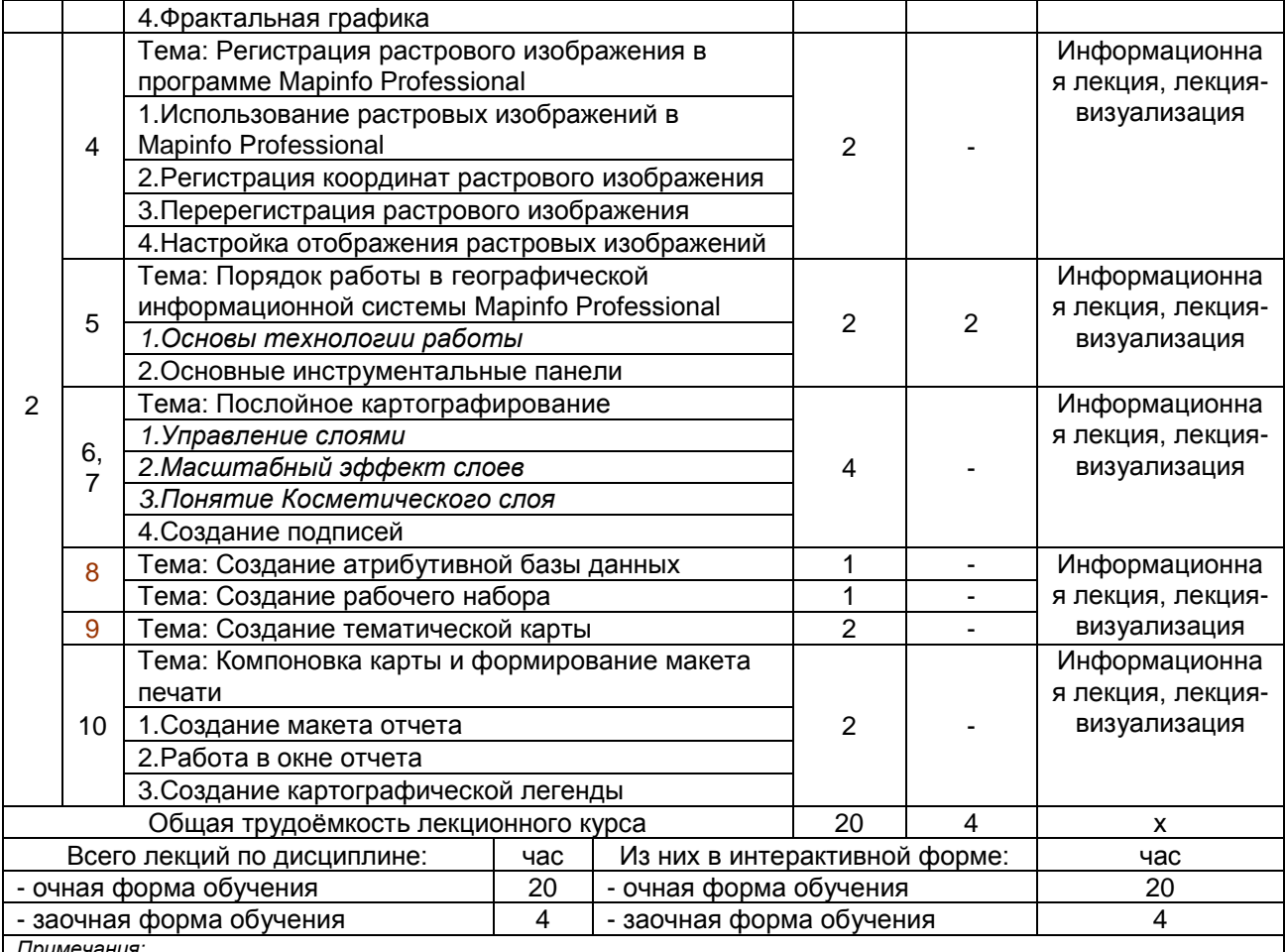

*Примечания:*

- материально-техническое обеспечение лекционного курса – см. Приложение 6;

- обеспечение лекционного курса учебной, учебно-методической литературой и иными библиотечно-информационными

ресурсами и средствами обеспечения образовательного процесса – см. Приложения 1 и 2.

#### **5. Практические занятия по дисциплине и подготовка обучающегося к ним**

Практические занятия по курсу проводятся в соответствии с планом, представленным в таблице 6.

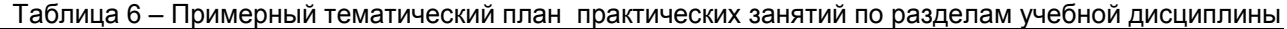

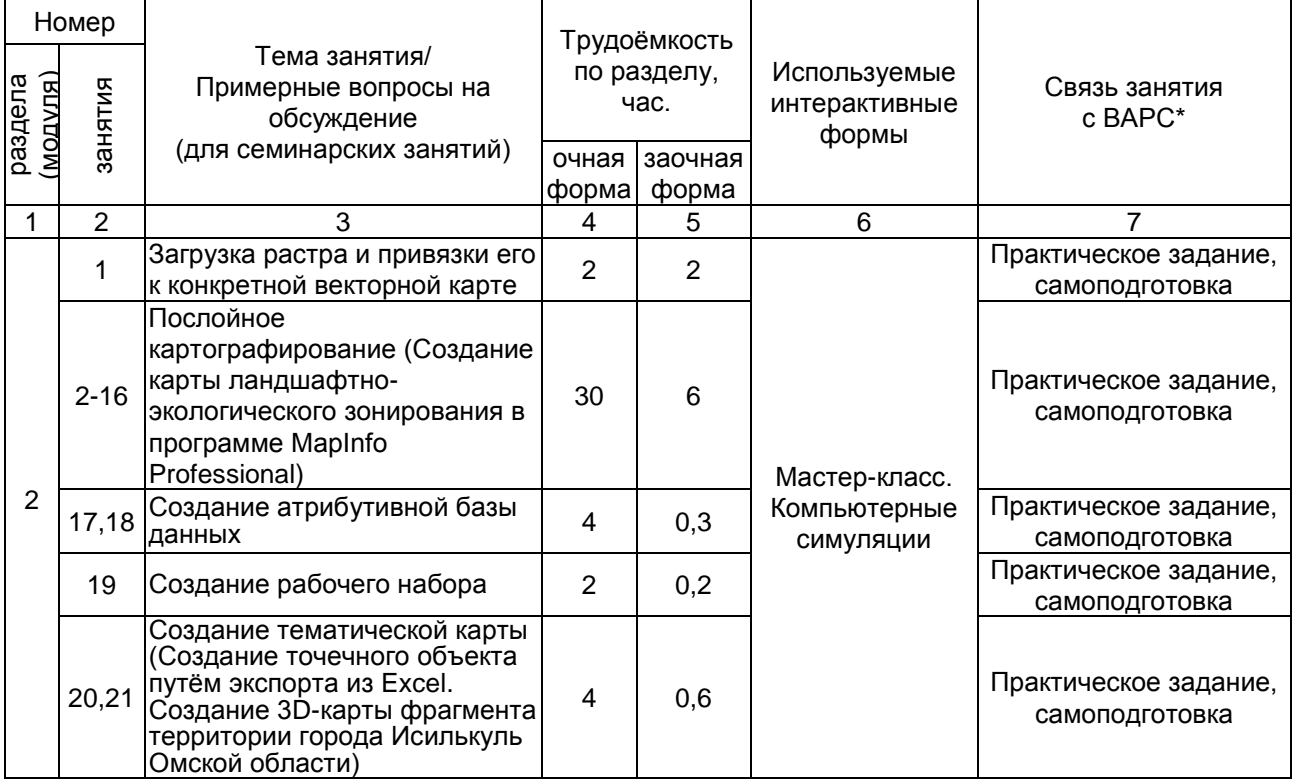

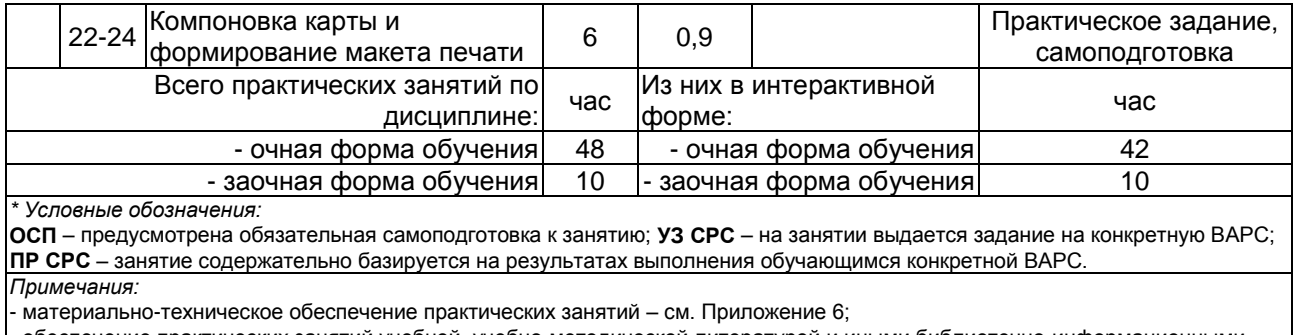

- обеспечение практических занятий учебной, учебно-методической литературой и иными библиотечно-информационными ресурсами и средствами обеспечения образовательного процесса – см. Приложения 1 и 2.

 Практические занятия по курсу проводятся в соответствии с планом, представленным в таблице 6. Подготовка студентов к практическим занятиям осуществляется с учетом общей структуры учебного процесса. На практических занятиях осуществляется входной и текущий аудиторный контроль в виде опроса, по основным понятиям дисциплины.

Подготовка к практическим занятия подразумевает выполнение домашнего задания к очередному занятию по заданиям преподавателя, выдаваемым в конце предыдущего занятия.

Для осуществления работы по подготовке к занятиям, необходимо ознакомиться с путеводителем по дисциплине, в котором внимательно ознакомиться с литературой и электронными ресурсами, с рекомендациями по подготовке, вопросами для самоконтроля.

#### **6. Общие методические рекомендации по изучению отдельных разделов дисциплины**

При изучении конкретного раздела дисциплины, из числа вынесенных на практические занятия, обучающемуся следует учитывать изложенные ниже рекомендации. Обратите на них особое внимание при подготовке к аттестации.

#### **Раздел 2. Загрузка растра и привязки его к конкретной векторной карте**

#### **Краткое содержание**

При изучении данной темы на лабораторных занятиях закрепляется теоретический материал, и приобретаются практические навыки работы с растровыми изображениями в программном продукте MapInfo. В данной теме рассматривается понятие растрового изображения, графические форматы растровых файлов и значимость регистрации растров. В процессе работы приобретаются навыки выбора проекций и категорий регистрации, а также расчета прямоугольных и геодезических координат.

Для того чтобы программа MapInfo показывала растровое изображение правильным образом, вместе с векторными данными, поверх него следует провести регистрацию изображения.

Регистрация проводится в диалоговом окне «Регистрация изображения». Нужно определить координаты точек привязки контрольных (опорных) точек, а так же тип проекции растрового изображения.

При изучении данного раздела обучающиеся закрепляют навыки и умения работы в программе MapInfo Professional, полученные в предыдущем семестре на дисциплине «Географические и земельно-информационные системы». На параллельно изучаемых дисциплинах: «Ландшафтоведение для землеустройства» и «Инженерное обустройство территории» студентам выдают мягкую основу объектов по вариантам, на данной дисциплине – электронную версию этих объектов. На основе электронной версии объектов обучающиеся изготавливают карты: «Схема ландшафтно-экологического зонирования» и «Проект инженерного обустройства территории».

Для создания вышеперечисленных карт некоторые действия делаются с помощью встроенного языка программирования MapBasic (расстановка условных знаков и нанесение штриховки). Изучая данный раздел обучающиеся получают знания, умения и навыки работы в подпрограмме MapBasic.

Осваивая данный раздел обучающиеся углубляют полученные ранее знания по созданию нового отчета, компоновки карты и подготовки ее для выхода на печать.

#### **Вопросы для самоконтроля по разделу:**

- 1. Дать понятие регистрации растрового изображения.
- 2. Как происходит процесс регистрации растрового изображения?
- 3. Как правильно размещать контрольные (опорные) точки?
- 4. Объяснить способы регистрации растрового изображения.
- 5. Раскрыть значение погрешностей регистрации.
- 6. Как изменить значения контрольных точек?
- 7. Перечислите слои, которые необходимо создать для формирования СЛЭЗ.
- 8. Назовите структуру таблицы «Угодья».
- 9. В какой слой, и какими инструментами оцифровывается рельеф территории?
- 10. Какая информация размещается в слое «Почвенная разность»?

11. С помощью какой команды можно перенести все средостабилизирующие угодья из слоя «Угодья» в слой «11 зона»?

- 12. С помощью какой подпрограммы наносится штриховка зон на СЛЭЗ?
- 13. Алгоритм создания буферной зоны.
- 14. Что такое MapBasic?
- 15. Функциональные возможности MapBasic.
- 16. Для выполнения каких операций при создании тематических карт нужен MapBasic?
- 17. Алгоритм нанесения штриховки на СЛЭЗ с помощью MapBasic.
- 18. Алгоритм нанесения условных знаков с помощью MapBasic.
- 19. Для чего необходимо создавать в программе MapInfo Новый Отчет?
- 20. Перечислить порядок выравнивания объектов Отчета.
- 21. Для чего необходима разметка окна Отчета.
- 22. Перечислить четыре способа изменения размера изображения в окне Отчета.
- 23. С помощью каких команд можно изменять порядок наложения объектов на слое?
- 24. Перечислите этапы создания легенды карты.
- 25. Что включает внутреннее оформление карты в соответствие с макетом компоновки.

#### **7. Общие методические рекомендации по оформлению и выполнению отдельных видов ВАРС**

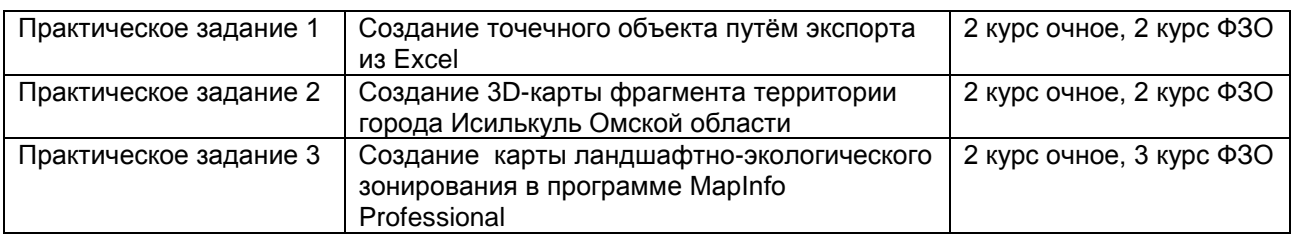

#### **7.1. Рекомендации по выполнению практических заданий**

**Практическое задание 1** Создание точечного объекта путѐм экспорта из Excel

**Практическое задание 2** Создание 3D-карты фрагмента территории города Исилькуль Омской области

**Практическое задание 3** Создание карты ландшафтно-экологического зонирования в программе MapInfo Professional

### **ПРАКТИЧЕСКОЕ ЗАДАНИЕ 1 СОЗДАНИЕ ТОЧЕЧНОГО ОБЪЕКТА ПУТЁМ ИМПОРТА ДАННЫХ ИЗ EXCEL**

1. Создать два документ в программе Excel: «Участок\_1», «Участок\_2»

2. Из раздаточного материала «Участок\_1», «Участок\_2» в соответствующих документах набираем первые три столбика с раздаточного **(вместе с заголовками)** 

3. В программе Mapinfo поочередно импортировать данные из таблиц «Участок 1» и «Участок\_2» (файл - открыть - тип файла Excel-задать заголовок- свойство полей (символьное, вещественное, вещественное))

4. В программе Mapinfo создаем два точечных объекта в **одном окне** «Участок\_1» и «Участок 2» (таблица – создать точечный объект – X извлечь из Y, Y извлечь из X – поменять **проекцию на «план-схема (метры)»** и задать границы координатной сетки)

#### границы координатной сетки:

Мин  $X = 0$  Мин  $Y = 0$ 

Макс  $X = 3000000$  Макс  $Y = 3000000$ 

- 5. При создании слои закроются (закрыть всѐ, открыть оба слоя в активной карте)
- 6. Создать третий слой «Границы участка 1»
- 7. Создать четвертый слой «Границы участка 2»
- 8. При создании слои закроются (закрыть всѐ, открыть четыре слоя в активной карте)

9. В слое «Границы участка 1» с включенными узлами инструментом «полигон» оцифровываем границы первого участка (стиль области: черная сплошная линия толщиной 2 пикселя)

10. Таким же путѐм оцифровываем границы 2 участка (стиль области: красная сплошная линия толщиной 2 пикселя)

11. Создаем новый отчет (окно – новый отчет) и оформляем «План границ земельного участка» по образцу в раздаточном материале.

12. Результат работы представлен на рисунке 1.

#### **ПРАКТИЧЕСКОЕ ЗАДАНИЕ 2 СОЗДАНИЕ 3D-КАРТЫ ФРАГМЕНТА ТЕРРИТОРИИ ГОРОДА ИСИЛЬКУЛЬ ОМСКОЙ ОБЛАСТИ**

1. Из папки «Четыре растра» зарегистрировать поочередно в одном окне все 4 растра.

2. Если изображение пропадѐт правой мышкой показать по другому и указать масштаб в 1см –

5 м.

3. Создать слой высоты с одним полем и забить туда высоты с растров.

4. Создать тематическую карту пошагово

**Карта – Создать тематическую Карту**, на экране будет выведен диалог **Создание тематической Карты – Шаг 1 из 3.**

Выбрать **тип «Поверхность»**, **имя Шаблона «TINповерхность»** и нажать кнопку **«Дальше».**

На экране будет выведен диалог **Создание тематической Карты – Шаг 2 из 3**. Выберите **таблицу «Высоты»**, объекты которой выделены, и выберите **поле «Значение\_Высоты\_Точки**», данные которого будут использоваться как значения тематической переменной. Нажмите кнопку **«Дальше».**

На экране будет выведен диалог **Создание тематической Карты – Шаг 3 из 3**. Задайте настройки тематической карты и ее легенды.

- Нажмите на кнопку ОК. В окне карты будет создан тематический слой.
- **Карта - Создать 3Д-карту** все по умолчанию ОК.
- 5. Результат работы представлен на рисунке 2.

### **ПРАКТИЧЕСКОЕ ЗАДАНИЕ 3: СОЗДАНИЕ КАРТЫ ЛАНДШАФТНО-ЭКОЛОГИЧЕСКОГО ЗОНИРОВАНИЯ В ПРОГРАММЕ MAPINFO PROFESSIONAL**

## **1.1 Создание слоев**

**1.1.1 «Угодья»**

описание информации находящейся на данном слое, описание алгоритма работы в данном

слое,

**Рисунок 1** – Слой **«Угодья»**

### **1.1.2 «Дороги»**

описание информации находящейся на данном слое, описание алгоритма работы в данном

слое,

#### **Рисунок 2** – Слой **«Дороги»**

**и т.д. по всем слоям «Условные знаки», «Подписи», «Границы», «Рельеф», «Почвенная разность», «Негативные процессы», «Водная эрозия», «Коммуникации», «1 зона» - «13 зона»**

**1.2 Создание атрибутивной базы данных (для слоя «Рельеф»)**

Описать алгоритм внесение информации в Список «Рельеф»

**Рисунок 24** – Список «Рельеф»

### **1.3 Зарамочное оформление карты «Схема ландшафтно-экологического зонирования»**

Описать процесс оформления карты СЛЭЗ

**Рисунок 25** – Карта «Схема ландшафтно-экологического зонирования ………… сельского поселения ………… муниципального района»

### **КРИТЕРИИ ОЦЕНКИ ПРАКТИЧЕСКИХ ЗАДАНИЙ**

Практические задания сдаются по мере их выполнения в сроки, в соответствии с графиком проведения практических занятий и внеаудиторной работы обучающихся.

В результате проверки заданий преподавателем выставляется оценка «отлично», «хорошо», удовлетворительно» и «неудовлетворительно». Работа оценивается по следующим критериям:

Оценка «отлично» ставится, если студент выполнил работу в полном объеме с соблюдением необходимой последовательности действий. Практическое задание оформлено в соответствие с стандартом.

Оценка «хорошо» ставится, если студент выполнил требования к оценке «5», но допущены не существенные недочеты.

Оценка «удовлетворительно» ставится, если студент выполнил задание без соблюдения стандартов.

Оценка «неудовлетворительно» ставится, если студент не выполнил задание.

### **7.2 Рекомендации по самоподгототовка к аудиторным занятиям**

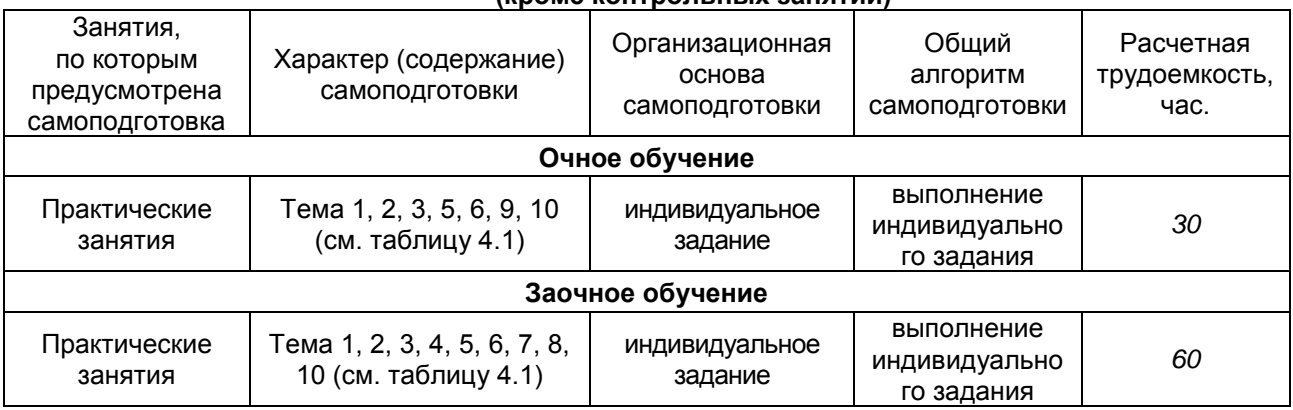

**(кроме контрольных занятий)**

**Форма отчетного материала:** показ работы преподавателю в электронном варианте

## **ШКАЛА И КРИТЕРИИ ОЦЕНИВАНИЯ**

### **индивидуальных результатов выполнения работы**

Индивидуальные задания сдаются по мере выполнения в сроки, в соответствии с графиком проведения практических занятий и внеаудиторной работы обучающихся.

В результате проверки Индивидуальных заданий преподавателем выставляется оценка «зачтено» или «не зачтено». Работа оценивается по двум показателям:

- готовность картографического материала;
- соответствие картографического материала стандартам.

По зачетам отдельных индивидуальных заданий по окончанию изучения дисциплины выводится общая итоговая оценка.

Зачитывается индивидуальное задание, если:

- практическое задание выполнено;
- оформление работы соответствует предъявляемым требованиям.
- Не зачитывается индивидуальное задание, если:
- практическое задание не выполнено;
- оформление работы не соответствует предъявляемым требованиям.

Не зачтенное индивидуальное задание полностью перерабатывается и представляется заново.

### **8. Текущий (внутрисеместровый) контроль хода и результатов учебной работы обучающегося**

### **8.1. Текущий контроль успеваемости**

В течение семестра, проводится текущий контроль успеваемости по дисциплине, к которому студент должен быть подготовлен.

Отсутствие пропусков аудиторных занятий, активная работа на практических занятиях, выполнение домашнего задания, общее выполнение графика учебной работы являются основанием для получения зачета в конце семестра, без дополнительного опроса.

### **9. Промежуточная (семестровая) аттестация**

# **9.1 Нормативная база проведения**

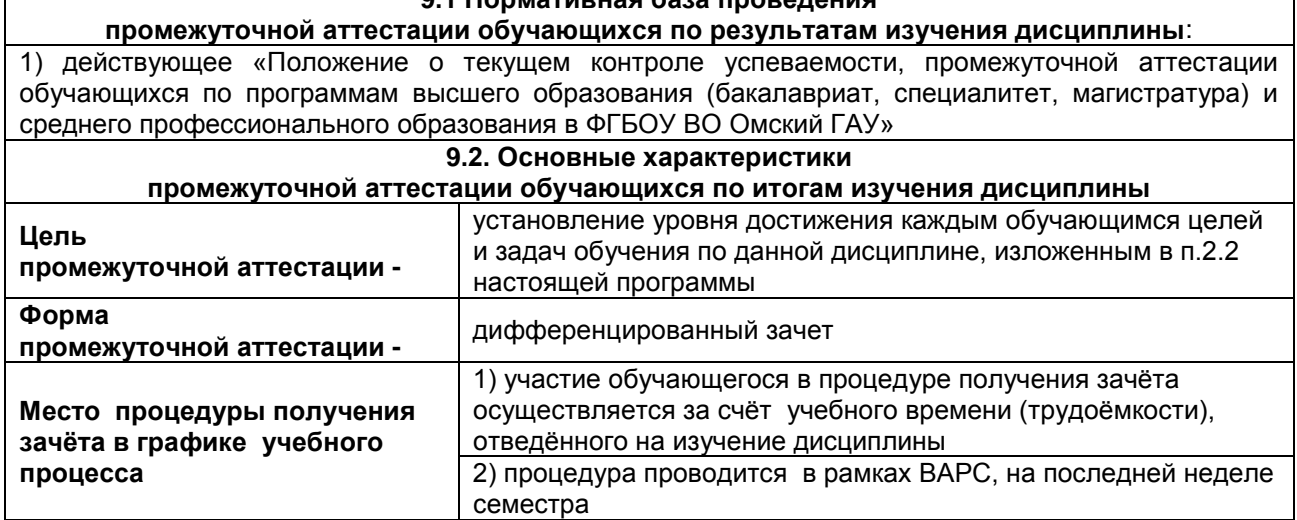

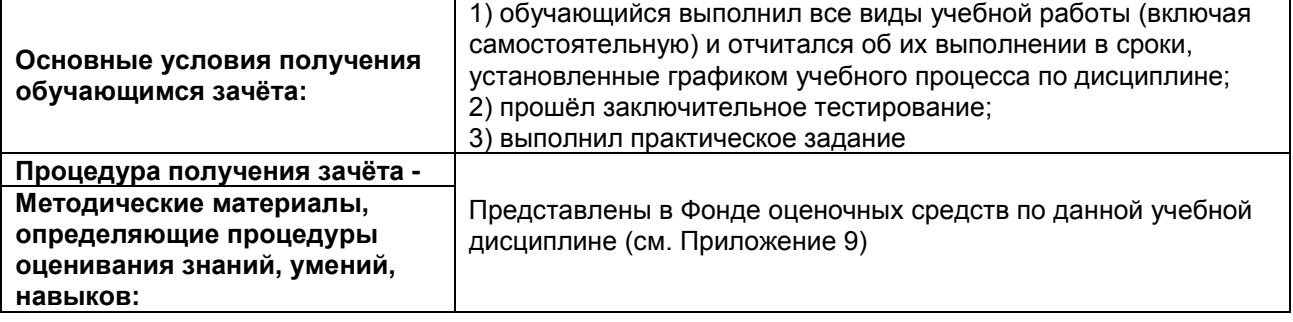

Дифференцированный зачет выставляется студенту по факту выполнения графика учебных работ, предусмотренных рабочей программой дисциплины. По итогам изучения дисциплины, студенты проходят заключительное тестирование. Тестирование является формой контроля, направленной на проверку владения терминологическим аппаратом, современными информационными технологиями и конкретными знаниями в области фундаментальных и прикладных дисциплин.

# 9.3 Подготовка к заключительному тестированию по итогам изучения дисциплины

Тестирование осуществляется по всем темам и разделам дисциплины.

Процедура тестирования ограничена во времени и предполагает максимальное сосредоточение студента на выполнении теста, содержащего несколько тестовых заданий.

Студенту рекомендуется:

1. при неуверенности в ответе на конкретное тестовое задание пропустить его и переходить к следующему, не затрачивая много времени на обдумывание тестовых заданий при первом проходе по списку теста;

2. при распределении общего времени тестирования учитывать (в случае компьютерного тестирования), что в автоматизированной системе могут возникать небольшие задержки при переключении тестовых заданий.

Необходимо помнить, что:

1. тест является индивидуальным. Общее время тестирования и количество тестовых заданий ограничены и определяются преподавателем в начале тестирования;

2. по истечении времени, отведённого на прохождение теста, сеанс тестирования завершается;

3. допускается во время тестирования только однократное тестирование;

4. вопросы студентов к преподавателю по содержанию тестовых заданий и не относящиеся к процедуре тестирования не допускаются:

Тестируемому во время тестирования запрещается:

1. нарушать дисциплину;

2. копировать тестовые задания на съёмный носитель информации или передавать их по электронной почте;

3. фотографировать задания с экрана с помощью цифровой фотокамеры;

4. выносить из класса записи, сделанные во время тестирования.

За несоблюдение вышеперечисленных требований преподаватель имеет право удалить тестируемого, при этом результат тестирования удаленного лица аннулируется.

Тестируемый имеет право:

Вносить замечания о процедуре проведения тестирования и качестве тестовых заданий.

Перенести сроки тестирования (по уважительной причине) по согласованию  $\mathbf{C}$ преподавателем.

#### Примерный тест для самоконтроля знаний по дисциплине

#### РАЗДЕЛ 1. Прикладные программы и их применение

#### ТЕМА 1. Понятие прикладных программ и их применение

1. Прикладные программы

это все программы, необходимые для организации диалога пользователя с компьютером это программы, предназначенные для выполнения определенных пользовательских задач, рассчитанные на непосредственное взаимодействие с пользователем это программы, не решающие проблему конечного пользователя

2. Программное обеспечение по назначению подразделяется на открытое

системное коммерческое прикладное инструментальное УКАЖИТЕ НЕ МЕНЕЕ ТРЕХ ВЕРНЫХ ВАРИАНТОВ ОТВЕТА

3. Программное обеспечение по правовому статусу подразделяется на прикладное коммерческое системное открытое свободное УКАЖИТЕ НЕ МЕНЕЕ ТРЕХ ВЕРНЫХ ВАРИАНТОВ ОТВЕТА

4. К прикладному программному обеспечению относится комплектующее оборудование компьютера обеспечение необходимое для программиста программы, написанные для пользователей или самими пользователями для задания компьютеру конкретной определенной работы технические устройства для ввода информации

5. Системы искусственного интеллекта относятся к ... программному обеспечению. ОТВЕТ ЗАПИШИТЕ СТРОЧНЫМИ БУКВАМИ В ФОРМЕ ПРИЛАГАТЕЛЬНОГО В ДАТЕЛЬНОМ ПАДЕЖЕ

6. Соответствие между объектами УКАЖИТЕ СООТВЕТСТВИЕ ДЛЯ КАЖДОГО ЭЛЕМЕНТА ЗАДАНИЯ

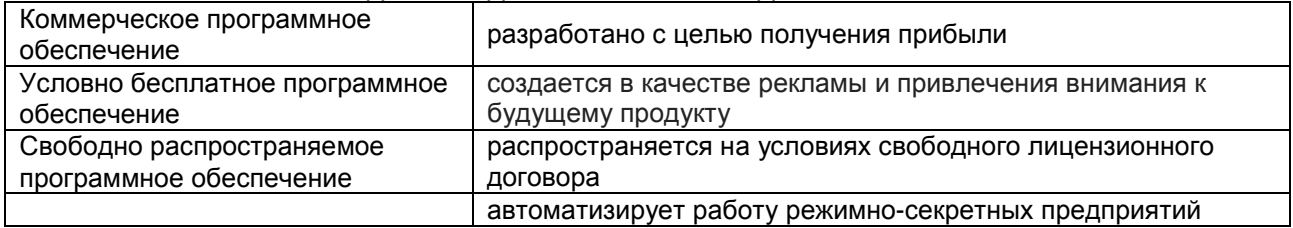

### **ТЕМА 2. Основы географической информационной системы MapInfo Professional**

1. ГИС MapInfo Professional предназначена

для редактирования растровых изображений

для обработки цифровых фотографий

для создания, редактирования и анализа картографической и пространственной информации для работы с текстовыми и табличными файлами

2. Типы графических объектов, создаваемые в ГИС MapInfo Professional комбинированные растровые, векторные коллекции объектов точечные, линейные, площадные, текстовые, коллекции объектов

3. Рабочий набор в ГИС MapInfo Professional

это список всех таблиц, окон и настроек, использующихся в сеансе работы и хранящихся в виде файла с расширением ТАВ

это список всех таблиц, окон и настроек, использующихся в сеансе работы и хранящихся в виде файла с расширением DAT

это список всех таблиц, окон и настроек, использующихся в сеансе работы и хранящихся в виде файла с расширением WOR

это список всех таблиц, окон и настроек, использующихся в сеансе работы и хранящихся в виде файла с расширением ID

4. Таблица в ГИС MapInfo Professional

это рисунок в окне «Карта»

содержит информацию, которую можно отобразить на географических картах или в списках (в стандартном табличном виде)

содержит информацию, которую можно отобразить в Легендах (в виде условных обозначениях)

5. С помощью ... можно создавать и редактировать карты, хранить и обрабатывать информацию, связанную с картографическими объектами. ОТВЕТ ЗАПИШИТЕ ПРОПИСНЫМИ БУКВАМИ НА АНГЛИЙСКОМ ЯЗЫКЕ

### 6. Соответствие между объектами

УКАЖИТЕ СООТВЕТСТВИЕ ДЛЯ КАЖДОГО ЭЛЕМЕНТА ЗАДАНИЯ

| Косметический слой | верхний слой окна Карты, на котором автоматически располагаются<br>подписи       |
|--------------------|----------------------------------------------------------------------------------|
| Тематический слой  | набор однотипных векторных графических данных (точечных,<br>линейных, ареальных) |
| Растровый слой     | содержит растровое изображение                                                   |
|                    | нижний слой окна, который содержит рабочий набор                                 |

#### ТЕМА 3. Виды компьютерной графики

1. Виды компьютерной графики растровая графика станковая графика фрактальная графика книжная графика трёхмерная графика УКАЖИТЕ НЕ МЕНЕЕ ТРЕХ ВЕРНЫХ ВАРИАНТОВ ОТВЕТА

2. Недостатки растровой графики

малый объем памяти компьютера, возможность масштабирования и последующего анализа информация имеет "сплошной" характер, изображение "реалистичное" большой объем памяти компьютера, невозможность обработки изображения

3. Достоинства векторной графики малый объем памяти компьютера, возможность масштабирования и последующего анализа "условность" изображения информация имеет "сплошной" характер, изображение "реалистичное"

4. Основные характеристики фрактальной графики рисунок состоит из подобных между собой элементов основным элементом является комбинация точек в файле изображения сохраняются только алгоритмы и формулы большой объем памяти компьютера УКАЖИТЕ НЕ МЕНЕЕ ДВУХ ВЕРНЫХ ВАРИАНТОВ ОТВЕТА

5. Эффект визуального искажения изображения при увеличение точек растра называется ... ОТВЕТ ЗАПИШИТЕ СТРОЧНЫМИ БУКВАМИ В ФОРМЕ СУЩЕСТВИТЕЛЬНОГО В ТВОРИТЕЛЬНОМ ПАДЕЖЕ

| УКАЖИТЕ COOTBETCTBVIE ДЛЯ КАЖДОГО ЭЛЕМЕНТА ЗАДАНИЯ |                                                                                                    |
|----------------------------------------------------|----------------------------------------------------------------------------------------------------|
| Фрактальная графика                                | создание изображений с помощью уравнения или системы<br>уравнений                                             |
| Растровая графика                                  | компьютерное представление рисунка, фотографии или иного<br>графического материала в виде набора точек растра |
| Векторная графика                                  | представление объектов и изображений с помощью<br>математического описания геометрических объектов            |
|                                                    | создание изображений путём моделирования объёмных объектов в<br>трёхмерном пространстве                       |

6. Соответствие между объектами VEAWLITE COOTPETCTPLE FRO KAWROEO SREMEUTA SARAHIAG

### РАЗДЕЛ 2. Основы работы в ГИС MapInfo Professional

#### ТЕМА 1. Регистрация растрового изображения в программе MapInfo Professional

1. Регистрация растрового изображения необходима

при открытии и запуске MapInfo, для задания проекции и категории и создания \*.TIFF - файла

при открытии и запуске MapInfo, для задания проекции и категории и создания \*.ТАВ- файла при открытии растра впервые в MapInfo, для задания проекции и категории, ввода координат опорных точек и создания \*.ТАВ- файла

2. Алгоритм редактирования контрольных точек регистрации растрового изображения меню таблица - Растр - регистрация изображения, выбрать контрольную точку - правка меню таблица - изменить - перестроить, изменить структуру таблицы слоя меню таблица - импорт - тип файла AutoCAD

3. Алгоритм регистрации растрового изображения

файл – открыть, тип файла – Растр, указать проекцию и категорию, ввести контрольные опорные точки регистрации

файл – создать, тип файла – Рабочий набор, указать проекцию и категорию, ввести контрольные опорные точки регистрации

файл – открыть, тип файла – MapInfo (\*.ТАВ), указать проекцию и категорию, ввести контрольные опорные точки регистрации

4. Размещать контрольные (опорные) точки регистрации растра необходимо

в центре растрового изображения

по диагонали растрового изображения

по периметру растрового изображения

по прямой линии в одном направлении

5. Очень важно точно расставлять ... точки при регистрации растрового изображения. ОТВЕТ ЗАПИШИТЕ СТРОЧНЫМИ БУКВАМИ В ФОРМЕ ПРИЛАГАТЕЛЬНОГО В ВИНИТЕЛЬНОМ ПАДЕЖЕ МНОЖЕСТВЕННОМ ЧИСЛЕ

6. Соответствие между объектами УКАЖИТЕ СООТВЕТСТВИЕ ДЛЯ КАЖДОГО ЭЛЕМЕНТА ЗАДАНИЯ

| Растровое изображение | изображение, представленное двумерным массивом точек<br>(пикселей), каждая из которых имеет свой цвет |
|-----------------------|----------------------------------------------------------------------------------------------------|
| Векторное изображение | совокупность значений координат, используемых для представления<br>графических объектов               |
| Цифровое изображение  | двумерное изображение, представленное в цифровом виде                                                 |
|                       | изображение объемного предмета, выполненное на плоскости                                              |

# **ТЕМА 2. Порядок работы в ГИС MapInfo Professional**

1. Основные инструменты панели «Операции»

Выбор, Отменить удаление, Увеличивающая лупа, Уменьшающая лупа, Показать по другому, Ладошка, Линейка, Легенда

Символ, Линия, Полигон, Текст, Рамка, Форма, Добавить узел, Стиль символа, Стиль текста, Стиль линии, Стиль области

Новая таблица, Открыть таблицу, Сохранить таблицу, Вырезать, Копировать, Вставить, Отмена, Новый список, Новая карта, Новый Отчет, Новый График

2. Основные инструменты панели «Пенал»

Выбор, Отменить удаление, Увеличивающая лупа, Уменьшающая лупа, Показать по другому, Ладошка, Линейка, Легенда

Символ, Линия, Полигон, Текст, Рамка, Форма, Добавить узел, Стиль символа, Стиль текста, Стиль линии, Стиль области

Новая таблица, Открыть таблицу, Сохранить таблицу, Вырезать, Копировать, Вставить, Отмена, Новый список, Новая карта, Новый Отчет, Новый График

3. Основные инструменты панели «Команды»

Выбор, Отменить удаление, Увеличивающая лупа, Уменьшающая лупа, Показать по другому, Ладошка, Линейка, Легенда

Символ, Линия, Полигон, Текст, Рамка, Форма, Добавить узел, Стиль символа, Стиль текста, Стиль линии, Стиль области

Новая таблица, Открыть таблицу, Сохранить таблицу, Вырезать, Копировать, Вставить, Отмена, Новый список, Новая карта, Новый Отчет, Новый График

4. Варианты открытия начала сеанса работы в диалоговом окне «Открыть сразу» «Восстановить прошлый сеанс», «Предыдущий Рабочий набор», «Легенду», «Список» «Восстановить прошлый сеанс», «Предыдущий Рабочий набор», «ЗD - карту», «Тематическую карту» «Восстановить прошлый сеанс», «Предыдущий Рабочий набор», «Рабочий Набор», «Таблицу»

5. Основные технологические процессы в MapInfo: ввод данных, ... , геоинформационное моделирование, подготовка данных к печати. ЗАПИШИТЕ СЛОВОСОЧЕТАНИЕ СТРОЧНЫМИ БУКВАМИ В ИМЕНИТЕЛЬНОМ ПАДЕЖЕ

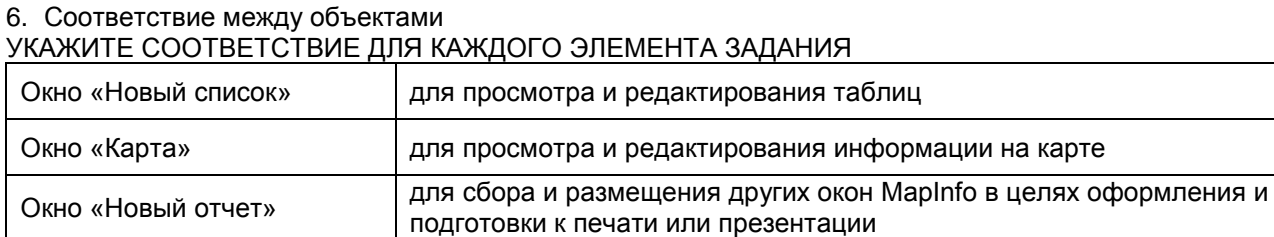

для показа и распределения по слоям разных таблиц

### **ТЕМА 3. Послойное картографирование**

1. В ГИС MapInfo «Слой» это набор однотипных векторных графических данных набор однотипных растровых графических данных набор, содержащий окно «Легенда»

2. Какой диалог необходимо выполнить, чтобы изменить структуру Таблицы слоя меню «Окно – новый Отчет» меню «Таблица – Изменить – Перестроить» меню «Таблица – Изменить – Упаковать» меню «Таблица – Изменить – Переименовать» меню «Карта – Режимы»

3. В окне «Управление слоями» Косметический слой всегда располагается последним в любом месте первым предпоследним

4. Чтобы изменить форму графического объекта необходимо выбрать пиктограммы Управление слоями Форма Добавить узел Рамка Стиль области УКАЖИТЕ НЕ МЕНЕЕ ДВУХ ВЕРНЫХ ВАРИАНТОВ ОТВЕТА

5. ... - это изначально пустой слой, лежащий поверх всех прочих слоев. ЗАПИШИТЕ СЛОВОСОЧЕТАНИЕ СТРОЧНЫМИ БУКВАМИ В ИМЕНИТЕЛЬНОМ ПАДЕЖЕ

Подпись колонка в диалоговом окне «Управление слоями» для включения режима автоматического подписывания слоя Изменяемый колонка в диалоговом окне «Управление слоями» для регулировки изменяемости (неизменяемости) слоя Доступный колонка в диалоговом окне «Управление слоями» для регулировки доступности (недоступности) слоя колонка в диалоговом окне «Управление слоями» для регулировки видимости (невидимости) слоя

6. Соответствие между объектами

### УКАЖИТЕ СООТВЕТСТВИЕ ДЛЯ КАЖДОГО ЭЛЕМЕНТА ЗАДАНИЯ

### **ТЕМА 4. Создание атрибутивной базы данных**

1. Назначение диалогового окна Подписывание

вывод в окне Очета информации из окна Списка (семантической базы данных), если таковая там имеется

вывод в окне Карты информации из окна Списка (семантической базы данных), если таковая там имеется

вывод в окне Карты информации из окна Легенда

2. В атрибутивной базе данных содержатся различные графические объекты дополнительные сведения о графических объектах базы данных, описывающие качественные и количественные характеристики объектов

3. Как изменить режимы окна Карты, чтобы автоматически вычислялась площадь в гектарах? Меню Настройки – Режимы

Меню Карта – Режимы – Координаты в гектарах Меню Карта – Режимы – Площади в гектарах

4. Окно Информация вызывается щелчком «мыши» на объект в окне Карты выбором нужной строки в окне Список щелчком «мыши» на объект в окне Отчета

5. Для просмотра атрибутивных данных таблицы, соответствующих тем или иным объектам на Карте, необходимо выбрать инструментом ... из панели Операции, указав на графический объект на Карте.

ОТВЕТ ЗАПИШИТЕ СТРОЧНЫМИ БУКВАМИ В ФОРМЕ СУЩЕСТВИТЕЛЬНОГО В ИМЕНИТЕЛЬНОМ ПАДЕЖЕ

6. Соответствие между объектами

УКАЖИТЕ СООТВЕТСТВИЕ ДЛЯ КАЖДОГО ЭЛЕМЕНТА ЗАДАНИЯ

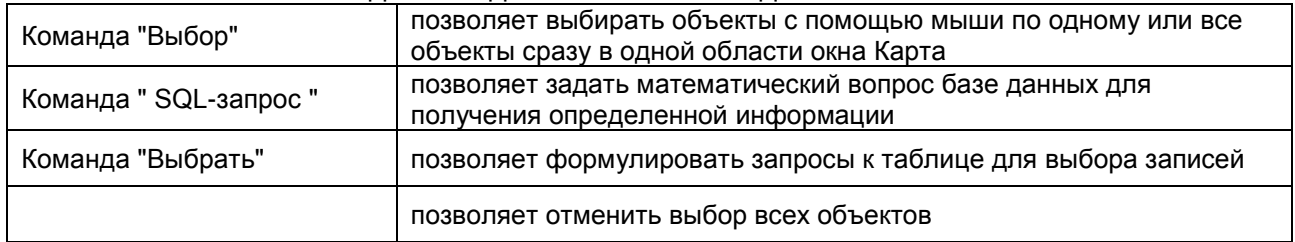

### **ТЕМА 5. Создание рабочего набора**

1. Замена имени таблицы входящей в Рабочий Набор непосредственно в Рабочем Наборе приведет к тому, что он

откроется не откроется откроется частично

2. Для сохранения в Рабочем Наборе информации о принтере необходимо установить флажок на команде

"Сохранять параметры печати в Рабочем Наборе" в разделе Настройки – Режимы – Стартовые "Извлекать настройки печати из Рабочего Набора" в разделе Настройки – Режимы – Стартовые "Сохранять Запросы в Рабочем Наборе" в разделе Настройки – Режимы – Стартовые

3. Для сохранения Запросов в Рабочем Наборе необходимо установить флажок на команде "Сохранять параметры печати в Рабочем Наборе" в разделе Настройки – Режимы – Стартовые "Извлекать настройки печати из Рабочего Набора" в разделе Настройки – Режимы – Стартовые "Сохранять Запросы в Рабочем Наборе" в разделе Настройки – Режимы–Стартовые

4. Для того чтобы открыть рабочий набор необходимо выполнить следующие команды: Файл – Открыть – задать Тип файлов Рабочий набор (\*.wor, \*.mws) – выбрать нужный файл – Открыть Файл – Открыть – задать Тип файлов MapInfo (\*.tab) – выбрать нужный файл – Открыть Файл – Открыть – задать Тип файлов Растровый снимок – выбрать нужный файл – Открыть

5. ... это удобный путь возвращения к ранее созданным картам, без того чтобы открывать каждый файл вручную, отдельно.

ЗАПИШИТЕ СЛОВОСОЧЕТАНИЕ СТРОЧНЫМИ БУКВАМИ В ИМЕНИТЕЛЬНОМ ПАДЕЖЕ

6. Соответствие между объектами

### УКАЖИТЕ СООТВЕТСТВИЕ ДЛЯ КАЖДОГО ЭЛЕМЕНТА ЗАДАНИЯ

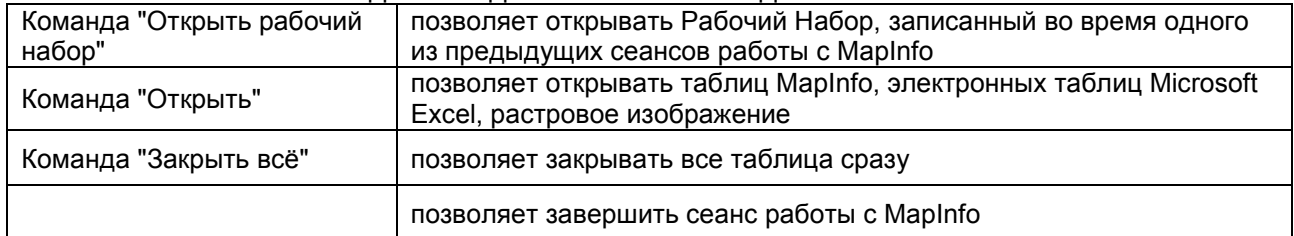

### **ТЕМА 6. Создание тематической карты**

1. В MapInfo можно создавать тематические карты следующих типов: диапазоны значений растровые поверхности крупномасштабные турбулентные УКАЖИТЕ НЕ МЕНЕЕ ДВУХ ВЕРНЫХ ВАРИАНТОВ ОТВЕТА

2. На основе одного слоя карты можно создать несколько тематических карт одну тематическую карту ограниченное количество тематических карт

3. Чтобы все тематические слои были видны в окне карты, необходимо соблюдать определенные правила расположения тематических слоев не соблюдать определенные правила расположения тематических слоев базовый слой должен быть всегда первым

4. Тематические карты разных типов создаются по одному алгоритму по своему алгоритму как получится

5. В MapInfo Professional можно создавать ... семи типов. ЗАПИШИТЕ СЛОВОСОЧЕТАНИЕ СТРОЧНЫМИ БУКВАМИ В ИМЕНИТЕЛЬНОМ ПАДЕЖЕ МНОЖЕСТВЕННОМ ЧИСЛЕ

### 6. Соответствие между объектами

УКАЖИТЕ СООТВЕТСТВИЕ ДЛЯ КАЖДОГО ЭЛЕМЕНТА ЗАДАНИЯ

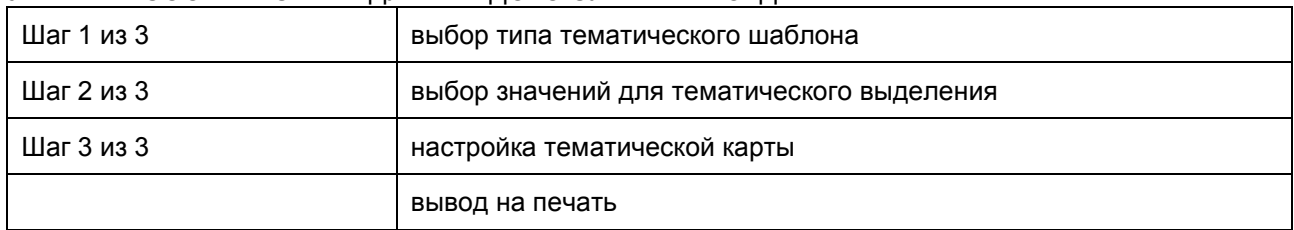

### **ТЕМА 7. Компоновка карты и формирование макета печати**

1. В MapInfo окно "Отчет" создается для заполнения семантической базы данных формирования макета Карты выводимой на печать работы с реляционными таблицами

2. Этапы создания легенды карты меню Окно – Создать Легенду меню Карта – Создать Легенду, выполнить пошагово команды настройки шрифтов, заголовков, стилей меню Таблица – Создать Легенду

3. Окно Отчета становится доступно немедленно после запуска MapInfo только после создания карты только после создания слоев

4. Вкладка Отчѐт содержит такие команды, как показать реальный размер запустить программу Mapbasic размер макета сохранить рабочий набор показать весь макет УКАЖИТЕ НЕ МЕНЕЕ ТРЕХ ВЕРНЫХ ВАРИАНТОВ ОТВЕТА

5. В MapInfo можно формировать и распечатывать ... с фрагментами карт, списками, графиками и надписями.

ОТВЕТ ЗАПИШИТЕ СТРОЧНЫМИ БУКВАМИ В ФОРМЕ СУЩЕСТВИТЕЛЬНОГО В ИМЕНИТЕЛЬНОМ ПАДЕЖЕ МНОЖЕСТВЕННОМ ЧИСЛЕ

#### 6. Соответствие между объектами

УКАЖИТЕ СООТВЕТСТВИЕ ДЛЯ КАЖДОГО ЭЛЕМЕНТА ЗАДАНИЯ

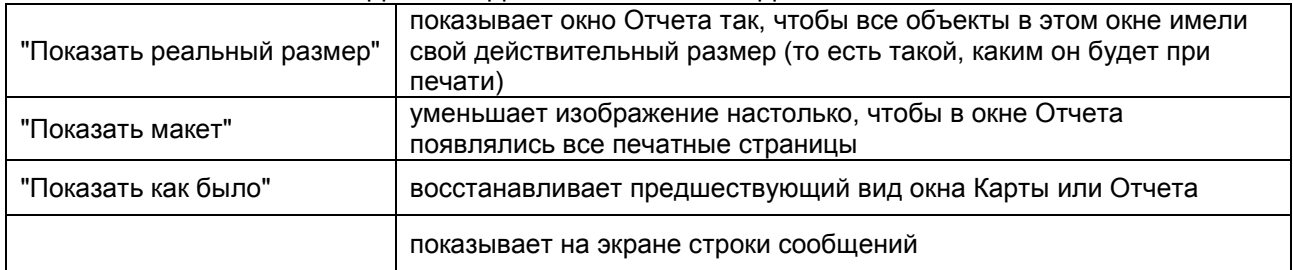

#### **Критерии оценки ответов на тестовые вопросы рубежного контроля:**

- Оценка «отлично», если количество правильных ответов от 81-100%.

- Оценка «хорошо», если количество правильных ответов от 71-80%.
- Оценка «удовлетворительно», если количество правильных ответов от 61-70%.
- Оценка «неудовлетворительно», если количество правильных ответов менее 60%.

#### **10. Информационное и методическое обеспечение учебного процесса по дисциплине**

В соответствии с действующими государственными требованиями для реализации учебного процесса по дисциплине обеспечивающей кафедрой разрабатывается и постоянно совершенствуется учебно-методический комплекс (УМКД), соответствующий данной рабочей программе и прилагаемый к ней. При разработке УМКД кафедра руководствуется установленными университетом требованиями к его структуре, содержанию и оформлению. В состав УМКД входят перечисленные ниже и другие источники учебной и учебно-методической информации, средства наглядности.

Электронная версия актуального УМКД, адаптированная для обучающихся, выставляется в информационно-образовательной среде университета.

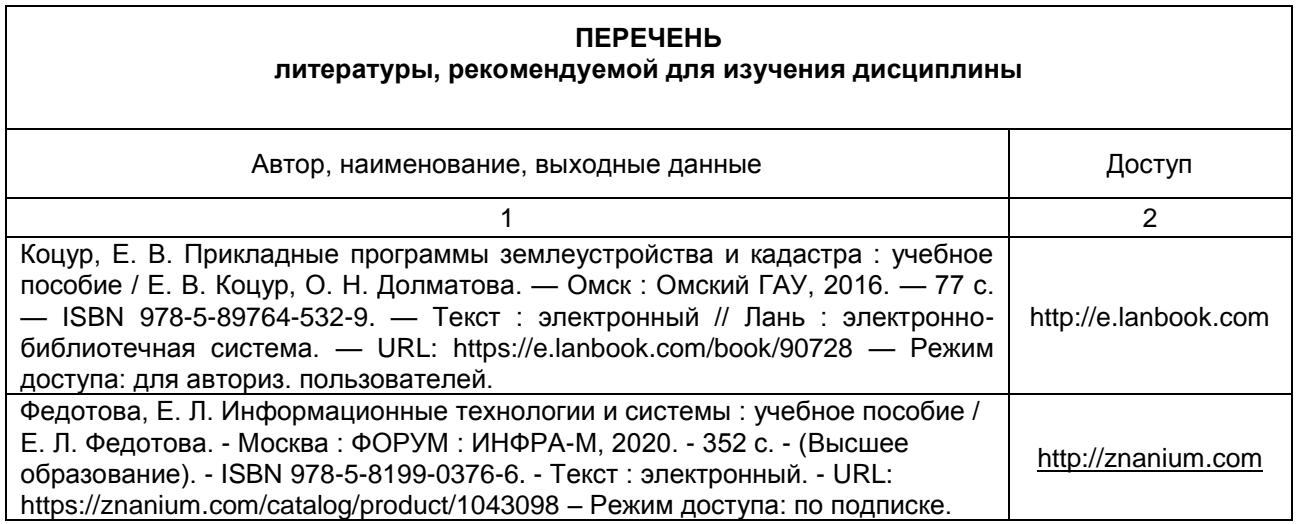

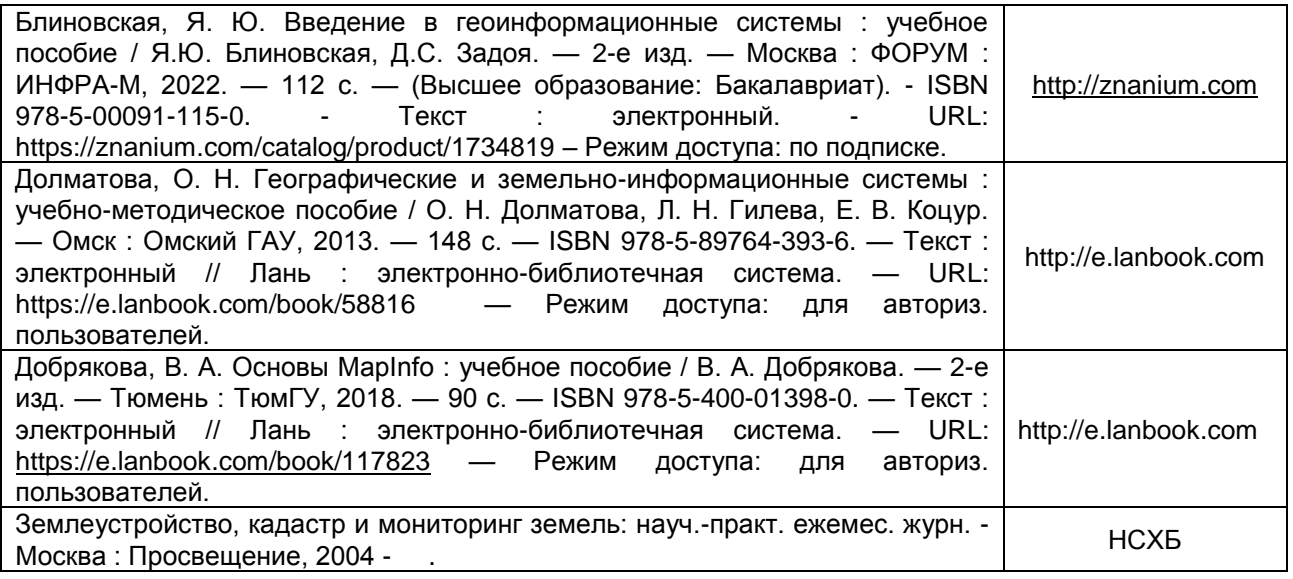